# **VA-1809 Instruction Manual**

(Temporary/not complete)

February 9, 2005

Download from Www.Somanuals.com. All Manuals Search And Download.

## Contents

| 1. | Before operation                                                                        | 1                                      |
|----|-----------------------------------------------------------------------------------------|----------------------------------------|
|    | 1.1 Foreword                                                                            | 1                                      |
|    | 1.2 Safety precautions                                                                  |                                        |
|    | 1.3 How the manual is configured (いらない?)                                                | 2                                      |
|    | 1.4 What is packed with the VA-1809                                                     | 2                                      |
| 2. | Concerning the VA-1809                                                                  | 2                                      |
| ۷. | 2.1 Introduction                                                                        |                                        |
|    | 2.1 Introduction                                                                        |                                        |
|    | <ul><li>2.2 Features and main functions</li><li>2.3 Parts and their functions</li></ul> |                                        |
|    | 2.3 Parts and then functions<br>2.3.1 VA-1809 front panel                               |                                        |
|    | 2.3.1 VA-1809 none panel                                                                |                                        |
|    | 2.3.2 VA-1809 real panel<br>2.3.3 VA-1809 on-screen display                             |                                        |
|    | 2.4 Concerning the internal data                                                        |                                        |
|    | 2.4 Concerning the internal data                                                        | 0                                      |
| 3. | δ- · · · δ                                                                              |                                        |
|    | 3.1 Introduction                                                                        |                                        |
|    | 3.2 Usable CF cards                                                                     |                                        |
|    | 3.2.1 Type                                                                              |                                        |
|    | 3.2.2 Amount of data that can be registered                                             |                                        |
|    | 3.2.3 How to insert the CF cards                                                        |                                        |
|    | 3.2.4 How to eject the CF cards CF                                                      | 9                                      |
| 4. | Menu structure                                                                          | 10                                     |
|    | 4.1 ANALYZE                                                                             |                                        |
|    | 4.2 PROGRAM EXE                                                                         |                                        |
|    | 4.3 SETUP                                                                               |                                        |
|    | 4.4 SAVE MENU                                                                           |                                        |
| -  |                                                                                         | 1.4                                    |
| 5. |                                                                                         |                                        |
|    | 5.1 Example of connections when using the VA-1809 as a monitor                          |                                        |
|    | 5.2 Example of connections when using the VA-1809 as a repeater                         |                                        |
|    | 5.3 Connections for isolating the HDMI input sound for output                           |                                        |
|    | 5.4 Example of connections when outputting on-screen displays to a                      |                                        |
| 6. |                                                                                         |                                        |
| 0. | 6.1 Setting the VA-1809's HDMI equipment performance using                              | ······································ |
|    | the internal program provided at the time of shipment                                   | 17                                     |
|    | 6.1.1 Loading the program                                                               |                                        |
|    | 6.1.2 Internal program data                                                             |                                        |
|    | 6.2 Connecting the signal source, and displaying the HDMI input                         |                                        |
|    | the LCD screen                                                                          | -                                      |
| -  |                                                                                         |                                        |
| 7. |                                                                                         |                                        |
|    | 7.1 HDMI equipment performance settings                                                 |                                        |
|    | 7.1.1 Creating the program data                                                         |                                        |
|    | 7.1.1.1 Copying the program data                                                        |                                        |

|     |       |          | 7.1.1.2     | Editing the program data (SINK, EDID) |  |
|-----|-------|----------|-------------|---------------------------------------|--|
|     |       |          | 7.1.1.3     |                                       |  |
|     |       | 7.1.2    | Executin    | g the program data (LOAD)             |  |
|     |       |          | 7.1.2.1     | Executing the data from ANALYZE EXE   |  |
|     |       |          | 7.1.2.2     | Executing the data from PROGRAM Edit  |  |
|     | 7.2   | LCD s    | screen sett | ings                                  |  |
|     | 7.3   | CONF     | FIG SETU    | P                                     |  |
|     |       | 7.3.1    | Setting t   | he trigger for log execution          |  |
|     |       | 7.3.2    | Program     | execution mode                        |  |
|     |       | 7.3.3    | Adjustin    | g the speaker volume                  |  |
|     |       | 7.3.4    | Setting t   | he hot plug button                    |  |
| 8.  | How t | o displa | ay the mea  | surement results                      |  |
|     | 8.1   | ERRC     | R Report.   |                                       |  |
|     | 8.2   | VIDE     | O TIMINO    | G VIDEO TIMING                        |  |
|     | 8.3   | InfoFr   | ame AVI     |                                       |  |
|     | 8.4   | InfoFr   | ame SPD.    |                                       |  |
|     | 8.5   | InfoFr   | ame Audi    | 0                                     |  |
|     | 8.6   | InfoFr   | ame MPE     | G                                     |  |
|     | 8.7   | ACP F    | Packet      |                                       |  |
|     | 8.8   | ISRC     | l Packet    |                                       |  |
|     | 8.9   | ISRC2    | 2 Packet    |                                       |  |
|     | 8.10  | Chann    | el Status   |                                       |  |
|     | 8.11  | Audio    | Timing      |                                       |  |
|     | 8.12  | HDCF     | )<br>       |                                       |  |
|     | 8.13  | (DDC     | Monitor     |                                       |  |
| 9.  | Other | functio  | ns          |                                       |  |
|     | 9.1   | Hot pl   | ug functio  | n                                     |  |
|     | 9.2   | Log fi   | unction     |                                       |  |
| 10. | Error | table    |             |                                       |  |
| 11. | Produ | ct speci | ifications  |                                       |  |
| 12. | Terms |          |             |                                       |  |

## 1. Before operation

## 1.1 Foreword

Thank you very much for purchasing this model VA-1809 video signal generator. This manual contains details on the operation procedures to be followed when the VA-1809 is used, the checkpoints and precautions to be observed, and other useful information. Refer to its instructions when using the generator.

Ensure that the manual is kept in a safe place where it can be referred to at any time.

## 1.2 Safety precautions

Improper handling may result in malfunctioning. Before using the VA-1809, please read through these instructions to ensure that you will operate the generator correctly.

#### Meaning of symbols used in the manual

| WARNINGThis indicates the possibility of grave bodily harm (including death or serious injury) and/or loss of the generator's original functions as a result of operating the generator incorrectly. |                                                                                                    |
|----------------------------------------------------------------------------------------------------|----------------------------------------------------------------------------------------------------|
| <b>CAUTION</b> This indicates the possibility of bodily harm, loss of the generator's original functions and/or damage to property as a result of operating th generator incorrectly.                |                                                                                                    |
| $\oslash$                                                                                                    | This indicates an action which is prohibited. Specific details are indicated by a picture or text near $\bigcirc$ .                            |
| 0                                                                                                    | This indicates an action which is mandatory or whose execution must<br>be instructed. Specific details are indicated by a picture or text near |

### ■ To ensure safe operation

| Always take hold of the molded part of the plug when disconnecting the power cord.                                                                                                    |           |
|----------------------------------------------------------------------------------------------------|-----------|
| Do not use force to bend the power cord or bunch it up for<br>use. This may cause a fire.                                                                                                    | $\oslash$ |
| Do not place heavy objects on top of the power cord. This may damage the cord, causing a fire or electrical shock.                                                                                             | $\oslash$ |
| Do not spill liquids inside the generator or drop<br>inflammable objects or metal parts into it. Operating the<br>generator under these conditions may cause a fire, electric<br>shocks and/or malfunctioning. |           |
| Install the generator in a stable location. Do not stand it on<br>one of its side panels. Doing so may generate heat,<br>causing the inside temperature to rise and possibly resulting<br>in trouble.          | 0         |
| Do not subject the generator to impact. Doing so may<br>possibly result in trouble. Take special care when moving<br>the generator.                                                                            | $\oslash$ |

| When connecting the VA-1809 to the display, connect the frame ground (FG) terminals on both units together by connecting the FG cable provided. If the FG terminals are not connected together, some extremely high-cost components (such as the output digital-to-analog converter) inside the VA-1809 may fail. Take special care with equipment in the process of development. | 9 |
|----------------------------------------------------------------------------------------------------|---|
| When disconnecting the VA-1809 from the display, first disconnect the connecting cable, and then disconnect the FG cable.                                                                                                    | 0 |
| Always use the POWER switch on the rear panel to turn the<br>power on and off. Turning the power on or off by<br>connecting or disconnecting the power cable may destroy<br>the PC card.                                                                                                    | 0 |
| When accuracy is a high-priority consideration, leave the VA-1809 standing for 10 to 15 minutes with its power on, and use the VA-1809 after its operation has stabilized.                                                                                                    | 0 |
| In the unlikely event that trouble or malfunctioning should<br>occur, disconnect the power cable, and contact your dealer<br>or an Astrodesign sales representative.                                                                                                    | 0 |

## 1.3 How the manual is configured

This manual contains the instructions for operating the VA-1809. It is configured as shown below with sections devoted to operation, precautions and other aspects. Please read through the manual carefully to ensure that you will operate the generator correctly.

## 1.4 What is packed with the VA-1809

The following items have been provided with this generator. Use only the items supplied for these parts since use of any other items may give rise to trouble.

## Standard items

- VA-1809
- VA-1809 instruction manual (what you are reading): 1 copy
- Compact Flash (CF) card (64MB): 1 pc
- CF card case: 1 pc
- Power cable: 1 unit (\*1)
- FG cable (1.5 meters): 1 unit (\*1)
  - \*1: These cables are designed for used with the VA-1809 only.
- SP-1809

## 2. Concerning the VA-1809

### 2.1 Introduction

This HDMI (High-Definition Multimedia Interface) protocol analyzer (henceforth referred to in this manual as the VA-1809) allows the protocols required in the development of HDMI transmitters to be checked. Its LCD screen on the front panel enables the output images to be easily monitored, and its ability to rewrite extended display identification data (EDID) allows various kinds of monitors to be simulated. It comes with output HDMI connectors so that it can be used as a repeater. It can also be used in the development and manufacture of DVD players and set-top boxes which are equipped with HDMI connectors.

#### 2.2 Features and main functions

## ■ LCD screen and VGA output connector provided

The LCD screen on the front panel enables the HDMI output images to be easily monitored. Signals can also be output from the VGA output connector at the same time as their images appear on the front panel LCD screen.

#### Built-in speaker and COAX OUT connector incorporated

The speaker and COAX OUT connector enable the output sound to be monitored using methods other than HDMI. (Only linear PCM 2-channel sound can be heard through the speaker.)

#### EDID rewriting supported

The EDID rewriting capability allows various kinds of monitors to be simulated.

#### Analyze function

This function makes it possible to check whether, for instance, the HDMI output data complies with the HDMI standard.

#### Switching between receiver and repeater functions

Users can switch the VA-1809's functions from receiver (monitor) to repeater or vice versa.

#### CF card data registration

This function allows the EDID contents and analysis results to be stored on CF cards

## 2.3 Parts and their functions

The key functions differ depending on the unit's function and its mode. For details, refer to the descriptions of the operations outlined in each section.

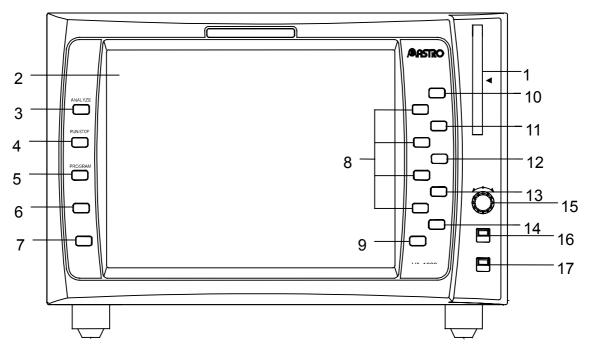

## 2.3.1 VA-1809 front panel

| Fig. | Front | panel |
|------|-------|-------|
|------|-------|-------|

| No | Button          | Description of function                                                                                                    |  |
|----|-----------------|----------------------------------------------------------------------------------------------------|--|
| 1  | CF card slot    | This is where the CF cards are inserted. Before removing a CF card, be absolutely sure to turn off the power.                                                                      |  |
| 2  | LCD screen      | The HDMI input images, analysis results, etc. are displayed on this screen.                                                                                                    |  |
| 3  | ANALYZE button  | Analysis is initiated by pressing this button.                                                                                                    |  |
| 4  | RUN/STOP button | When this button is pressed while the input status is being updated, the status is stopped on the screen (LCD, VGA) output. When it is pressed again, the input status is updated. |  |
| 5  | PROGRAM button  | The contents of programs can be edited by pressing this button.                                                                                                    |  |
| 6  | SAVE            | The settings or analysis results can be stored by pressing this key.                                                                                                    |  |
| 7  | SETUP           | Various settings can be performed by pressing this key.                                                                                                    |  |
| 8  | F1, F2, F3, F4  | , F3, F4 Settings or programs can be selected by pressing these function buttons.                                                                                                  |  |
| 9  | SHIFT           | The functions of the function keys can be extended by pressing these keys together with the shift key.                                                                             |  |
| 10 | HOTPLUG         | The HotplugDetect signal can be changed by pressing this key.                                                                                                    |  |
| 11 | LOG             | A log of the input statuses can be displayed by pressing this key.                                                                                                    |  |
| 12 | MENU            | The menus can be turned on or off by pressing this key.                                                                                                    |  |
| 13 | ENTER           | Settings can be selected and entered by pressing this key.                                                                                                    |  |
| 14 | ESC             | Settings can be exited by pressing this key.                                                                                                    |  |

| 15 | Rotary encoder | When this is rotated while the MENU key is ON, menus or programs can be selected.                |  |
|----|----------------|--------------------------------------------------------------------------------------------------|--|
| 16 | LOCK switch 1  | This is the operation lock switch. When it is set to ON, none of the panel keys can be operated. |  |
| 17 | LOCK switch 2  | This is the picture ON switch. It enables the rear panel images to be set to ON or OFF.          |  |

Always remember to handle the CF cards with great care. When inserting or ejecting a card, follow the instructions in section 3.2.3 "How to insert the CF cards" or section 3.2.4 "How to eject the CF cards."

CAUTION

Failing to take the steps in the prescribed sequence may cause the CF card data to be destroyed. In such a case, the CF card will no longer be recognized even when it is re-inserted.

## 2.3.2 VA-1809 rear panel

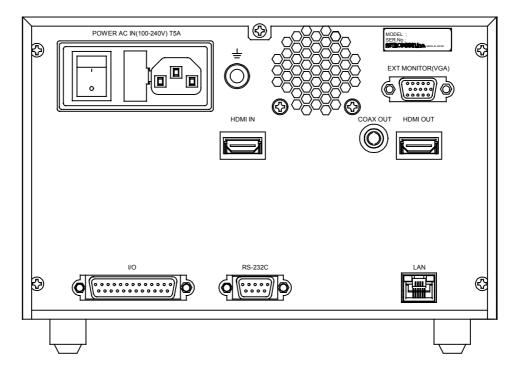

(1) AC input socket: Connect the power cable here. This socket supports 100-120V and 200-240V supply voltages.

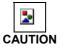

Be absolutely sure to use this switch to turn the power on and off. Turning the power on or off by connecting or disconnecting the power cable may destroy the PC card.

- (2) Frame ground (FG) terminal: This is connected to the corresponding FG terminal on the unit connected to the VA-1809.
- (3) <3> HDMI IN connector: The HDMI output signals of the DVD player, set-top box, etc. are supplied to this connector.
- (4) HDMI OUT connector: The HDMI signals are output from this connector to the input connector on the HDMI TV set, monitor, etc.
- (5) COAX (coaxial) OUT connector: This is the digital audio output connector.

- (6) LAN Ethernet port (10/100BaseTX): This port is used to connect to a LAN using an Ethernet cable.
- (7) RS-232C connector (9-pin male): This connector is used to connect a personal computer using an RS-232C cable.
- (8) I/O connector (25-pin female): This connector is used to implement optional functions.
- (9) EXT MONITOR (VGA) connector: The same output signals as the ones displayed on the LCD screen are output from this connector in analog form. Resolution is fixed at  $1024 \times 768$  (at 60 Hz).

#### 2.3.3 VA-1809 on-screen display

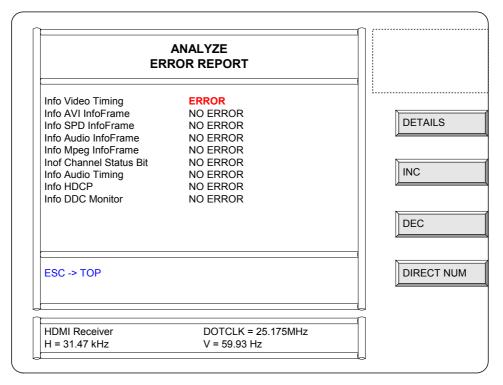

- (1) Title bar: This is where the titles of the on-screen display contents are displayed.
- (2) Description area: This is where details of the analysis results, etc. are displayed.
- (3) Help bar: Advice on the key operations is available here.
- (4) Timing bar: The input timing data information appears here.
- (5) Status icon: The types, statuses, etc. of the input and output signals are displayed using icons.
- (6) Key menu: The meanings of the FUNC buttons on the right side of the menu displays are indicated here.

## 2.4 Concerning the internal data

The data of one program is stored on the EPROM of the VA-1809 main unit (for details, refer to ???). This program data consists of EDID data and SINK data.

The data can be used as the source data for outputting data or copying it onto CF cards.

## 3. Concerning CF cards

#### 3.1 Introduction

Analysis results can be stored in the VA-1809 by using CF cards. Alternatively, the EDID data edited on a personal computer can be stored on CF cards using the software supplied with the VA-1809, and this data can then be developed by the VA-1809 if the CF card containing it is inserted into the VA-1809 main unit.

Program data, EDID data, SINK data, analysis data and Config data can be registered and edited on PC cards.

#### **Usable CF cards** 3.2

#### 3.2.1 Type

The type of CF card whose operation in the VA-1809 has been verified is listed below.

• CF card (64MB) supplied as a standard accessory Compact flash card model SDCFB-64-760MP made by Mitsubishi Plastics (SanDisk Corporation)

2

CF cards come with many and varied specifications. As such, if a card whose operation in the VA-1809 has not been verified is used, the read/write operations **CAUTION** may be unstable or the card may not function at all.

#### 3.2.2 Amount of data that can be registered

Shown below is the amount of data that can be registered on a PC card.

#### Amount of data that can be registered Table

|                                 | Amount of data         |
|---------------------------------|------------------------|
| Number of programs (EDID, SINK) | 100 (no.101 to no.200) |
| Analysis data                   |                        |
| Config data                     |                        |
| Log data                        |                        |

#### 3.2.3 How to insert the CF cards

 Point the CF card in the direction of the arrow shown on the top of the card, and insert. Insert it all the way in.

A beep is now heard.

A beep is hard when the card is locked into place.

#### 3.2.4 How to eject the CF cards CF

- (1) Check that the data on the CF card is not being accessed.
- (2) Turn off the power, and then eject the card.

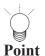

It takes 2 or 3 seconds after the EJECT button is pressed and the card is ejected before the LED goes off. This is because processes are being undertaken inside the VA-1809 to eject the CF card.

\_\_\_\_\_

Do not attempt to perform any operations during this time.

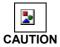

Be absolutely sure to adhere to the above sequence of steps when inserting or ejecting the CF card. Action taken in any other sequence may destroy the CF card data. In addition, the CF card will no longer be recognized even when it is re-inserted.

## 4. Menu structure

## 4.1 ANALYZE

The ANALYZE menu is used when measuring the input HDMI statuses.

The menu is configured as shown below when the ANALYZE button is pressed while the on-screen display is blank.

\* For further details, refer to the pages of the items concerned.

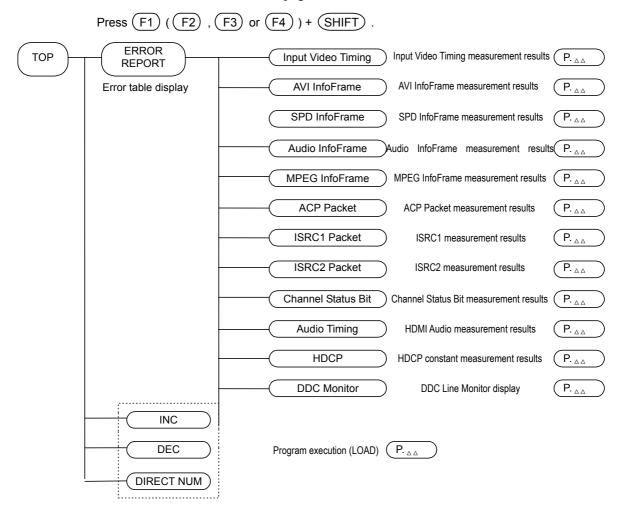

## 4.2 PROGRAM EXE

The PROGRAM EXE menu is used when copying or editing program data and when editing execution lists for group execution.

The menu is configured as shown below when the PROGRAM button is pressed while the on-screen display is blank.

\* For further details, refer to the pages of the items concerned.

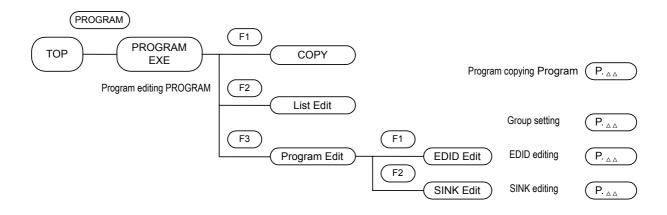

### 4.3 SETUP

The SETUP menu is used when setting the LCD screen of the VA-1809 or performing the unit's settings.

The menu is configured as shown below when the PROGRAM button is pressed while the on-screen display is blank.

- \* For further details, refer to the pages of the items concerned.
- \* ??? denotes an initial (factory) setting.

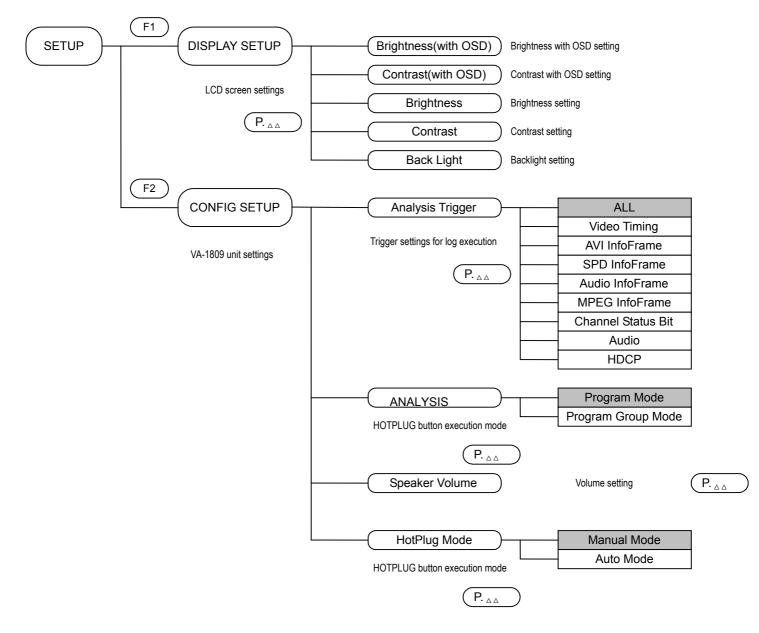

## 4.4 SAVE MENU

The SAVE menu is used when the current statuses are to be stored.

The menu is configured as shown below when the SAVE button is pressed while the on-screen display is blank.

\* For further details, refer to the pages of the items concerned.

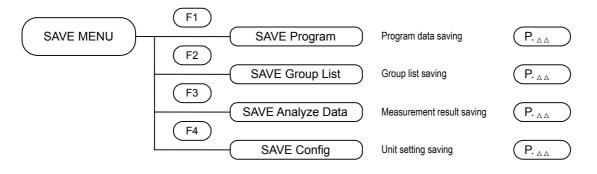

## 5. Connections with peripherals

## 5.1 Example of connections when using the VA-1809 as a monitor

\* For details on the VA-1809 settings, refer to page ???.

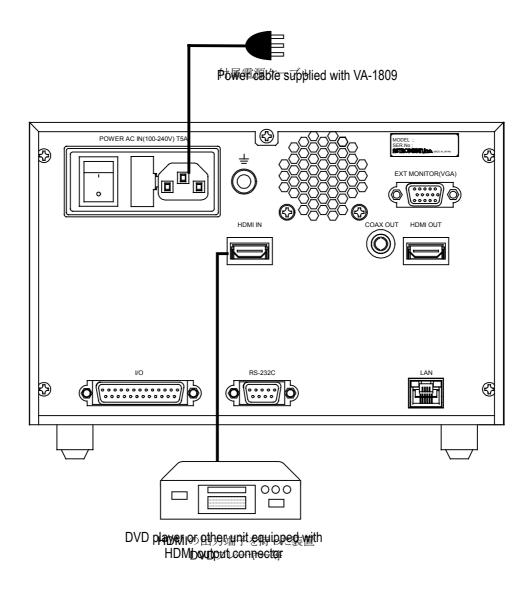

## 5.2 Example of connections when using the VA-1809 as a repeater

\* For details on the VA-1809 settings, refer to page ???.

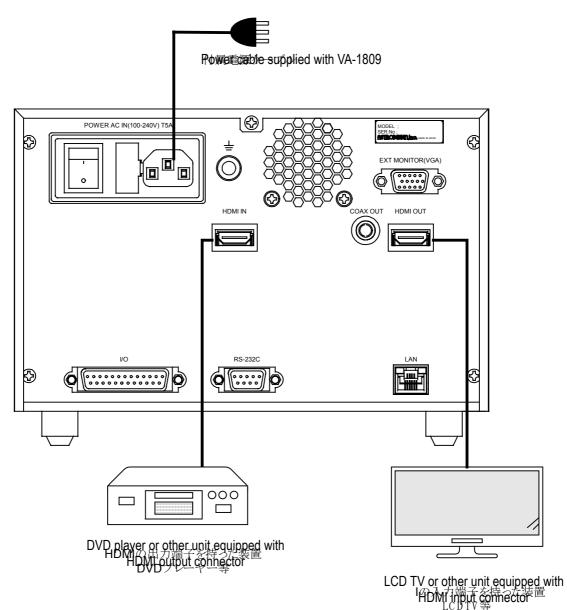

## 5.3 Connections for isolating the HDMI input sound for output

\* For details on the VA-1809 settings, refer to page ???.

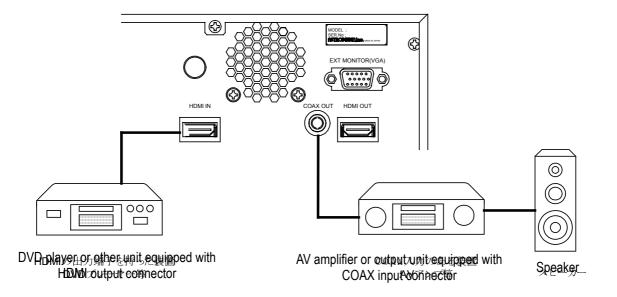

# 5.4 Example of connections when outputting on-screen displays to an analog monitor

\* Displays with the XGA screen resolution are output regardless of the performance (EDID) of the monitor connected to the analog D-SUB output connector. Ensure that the monitor connected can receive XGA.

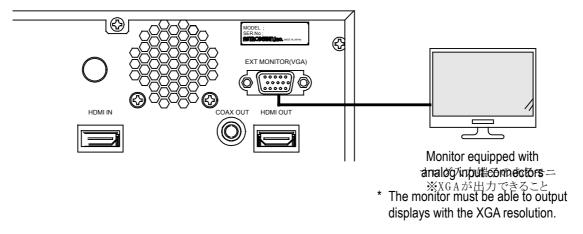

## 6. Simple setup

# 6.1 Setting the VA-1809's HDMI equipment performance using the internal program provided at the time of shipment

The performance of the VA-1809 can be changed using the internal program provided at the time of shipment. Select the number of the program to be set from the ones listed below, and load the program by following the steps below. To return the VA-1809 to the factory settings, refer to page ???.

## 6.1.1 Loading the program

(1) Press the ANALYZE button. The key menu appears as shown below.

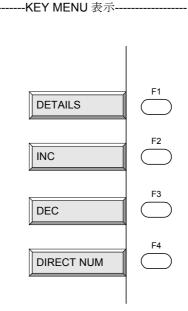

(2) Press DIRECT NUM [F4] on the key menu.

-----リスト表示------

- (3) From the list, select the program data to be loaded.
  - \* The cursor is moved using the rotary key, and the selection is entered using the ENTER key.
  - \* Select the program data based on the performance of the HDMI equipment from section 6.1.2.
- (4) The program is now loaded.
  - \* Program No.??? was loaded at the factory prior to shipment.

#### 6.1.2 Internal program data

From the performances listed below, select the data of the program selected in section 6.1.1.

Using the VA-1809 as a receiver  $\rightarrow$  Program No.???

Using the VA-1809 as a repeater  $\rightarrow$  Program No.???

Using the VA-1809 as a receiver that supports SD  $\rightarrow$  Program No.???

Using the VA-1809 as a receiver that supports HD  $\rightarrow$  Program No.???

Setting the audio reception performance of the VA-1809 to PCM/2 channels  $\rightarrow$  Program No.???

Setting the audio reception performance of the VA-1809 to PCM/8 channels  $\rightarrow$  Program No.???

- \* Even if 8-channel audio signals are supplied to the VA-1809, only the front 2 channels will be output.
- \* For details on EDIDs, refer to the appendix.

# 6.2 Connecting the signal source, and displaying the HDMI input images on the LCD screen

After executing the steps in section 6.1, refer to "Example of connections when using the VA-1809 as a receiver" under "Connections with peripherals," and connect the DVD player or other signal source to the HDMI input connector of the VA-1809.

The images output from the DVD player appear on the LCD screen while its sound is output from the speaker.

## 7. Detailed setup

## 7.1 HDMI equipment performance settings

The performance of the HDMI receiver is stored in the EDID and HDCP registers and relayed when the data is read by the HDMI transmitter. By rewriting this data in the VA-1809, various kinds of monitors can be simulated.

The data can be registered as a program and stored on a CF card or as an internal pattern.

This section describes the procedures from creating to executing the program data.

#### 7.1.1 Creating the program data

The program data creation screen is displayed when the PROGRAM button is pressed from TOP. The menu tree is as shown below.

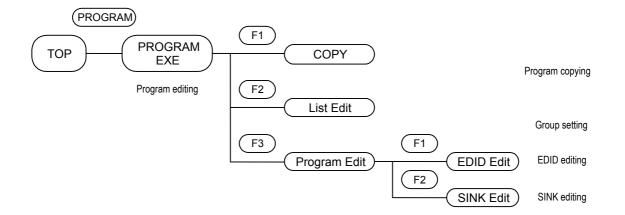

#### 7.1.1.1 Copying the program data

The procedure for creating the program data using existing program data is set forth below.

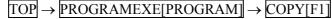

#### (1) Selecting the program data to serve as the basis for editing

[Rotary key] to move the cursor  $\rightarrow$  [ENTER] to enter the selection

Move the cursor using the [Rotary key], and select the program data which will serve as the basis for editing. To enter the data, press ENTER.

#### (2) Selecting the program data to be deleted

1) Saving the data as the existing program data

[Rotary key] to move the cursor  $\rightarrow$  [ENTER] to enter the selection

Move the cursor using the [Rotary key], and select the program data to be overwritten. To enter the data, press ENTER.

-----リスト表示-画面------

2) Saving the data as a program with a new number

New card number  $\rightarrow$ 

[Rotary key] to select a 3-digit program number + [ENTER]  $\rightarrow$ 

FIX [F1]

Select the 3-digit program number, and press FIX.

#### 7.1.1.2 Editing the program data (SINK, EDID)

 $TOP \rightarrow ProgramEdit [PROGRAM] \rightarrow Program Edit [F1]$ 

#### (1) Selecting the program data to serve as the basis for editing

[Rotary key] to move the cursor  $\rightarrow$  [ENTER] to enter the selection

Move the cursor using the [Rotary key], and select the program data which will serve as the basis for editing. To enter the data, press ENTER.

#### (2) Editing the EDID or SINK data

1) Edit the EDID data among the program data.

| EDID Setup [F1] $\rightarrow$ [Rotary key] to select address to be edited +        |  |
|------------------------------------------------------------------------------------|--|
| [ENTER] $\rightarrow$ [Rotary key] to change data + [ENTER] $\rightarrow$ FIX [F1] |  |

After selecting the address to be edited, change its value. Upon completion of the editing, press FIX.

2) Edit the SINK data among the program data.

## SINK Setup $[F1] \rightarrow [Rotary key]$ or F2 or F3 to select item to be set

 $\rightarrow$  Switch to check button ON

Details of the items are listed below.

| Item     | Details                                                                   |
|----------|---------------------------------------------------------------------------|
| Repeater | For using the VA-1809 as a repeater.                                      |
| Receiver | For using the VA-1809 as a receiver (simple monitor).                     |
| DVI      | For using the VA-1809 as a DVI monitor (repeater).                        |
| HDMI     | For using the VA-1809 as an HDMI monitor (repeater).                      |
| HDCP ON  | For using the VA-1809 as a monitor (repeater) that supports HDCP.         |
| HDCP OFF | For using the VA-1809 as a monitor (repeater) that does not support HDCP. |

- \* When using the VA-1809 as a receiver, no signals will be output from the HDMI connector or COAX OUT connector.
- \* When using the VA-1809 as DVI monitor (repeater), no sound can be input.
- \* If HDMI pictures using HDCP are input when HDCP is supported, they cannot be output from the VGA output connector.
- \* To save the program data on a card or as an internal pattern, move to SAVE MENU.
- \* To read the data saved, the execution mode must be set to PROGRAM MODE. Refer to page ???.
- \* When reading saved data, refer to page ???.

#### 7.1.1.3 Creating groups

The VA-1809 enables the data in up to ten program to be selected from among all the program data and executed.

Proceed as instructed in the steps below.

$$TOP \rightarrow PROGRAMEXE[PROGRAM] \rightarrow LISTEdit[F1]$$

#### (1) Select the numbers of the programs in the group to be executed.

[Rotary key] to select numbers of programs to be executed  $\rightarrow$ 

[ENTER] to enter the selection

#### (2) Select the program data to be executed.

[Rotary key] to select program data  $\rightarrow$  [ENTER] to enter selection

- \* To execute group data, the execution mode must be set to PROGRAM GROUP MODE. Refer to page ???.
- \* When executing group data, refer to ??? on page ???.

#### 7.1.2 Executing the program data (LOAD)

Execute the program data or group data created by following ??? on page ???.

\* Either the program data is selected directly or the data in the groups is selected depending on the execution mode established by the VA-1809's settings. For the execution mode settings, refer to ??? on page ???.

One method of executing the program data is to select ANALYZE EXE using the ANALYZE button from TOP, and another method is to select PROGRAM EXE using the PROGRAM button from TOP.

#### 7.1.2.1 Executing the data from ANALYZE EXE

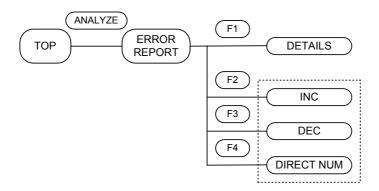

The program data can be ???executed??? during measurement by executing it from ANALYZE EXE.

## TOP $\rightarrow$ ANALYZE EXE [ANALYZE]

# (1) Using INC and DEC to execute the program data

INC[F2] or DEC[F3]

INC is used to execute the data in the program whose number follows the number of the current program whereas DEC is used to execute the data in the program whose number precedes the number of the current program.

#### (2) Using DIRECT NUM to execute the program data

DIRECT NUM [F4]  $\rightarrow$  [Rotary key] to select program data to be executed  $\rightarrow$  [ENTER] to execute the data

From the list, select the program data to be executed, and execute it.

#### 7.1.2.2 Executing the data from PROGRAM Edit

Program data can be changed also by executing it from PROGRAM EXE.

## $TOP \rightarrow PROGRAM EXE[PROGRAM]$

#### (1) Using INC and DEC to execute the program data

## INC[F2] or DEC[F3]

INC is used to execute the data in the program whose number follows the number of the current program whereas DEC is used to execute the data in the program whose number precedes the number of the current program.

#### (2) Using DIRECT NUM to execute the program data

| DIRECT NUM [F4] $\rightarrow$ [Rotary | key] to select program data to be executed $\rightarrow$ |
|---------------------------------------|----------------------------------------------------------|
| [ENTER] to execute the data           |                                                          |

From the list, select the program data to be executed, and execute it.

## 7.2 LCD screen settings

DISPLAY SETUP is used to perform the LCD screen settings. Align the cursor with the items concerned, and change their values.

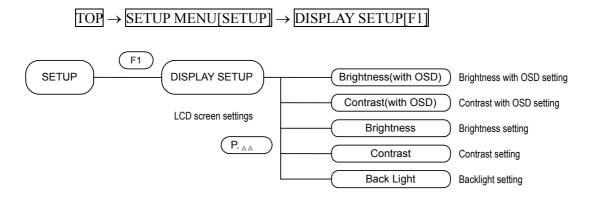

#### (1) Setting the background brightness for on-screen displays

Set the brightness of the background when on-screen displays appear.

| $\rightarrow$ | [Rotary key] | or [] | F1 or F2] | to select the | item whose | value is to | be changed $\rightarrow$ |
|---------------|--------------|-------|-----------|---------------|------------|-------------|--------------------------|
|               |              |       |           |               |            |             |                          |

[ENTER] to enter the selection

 $\rightarrow$  [Rotary key] or [F1 or F2] to change the value  $\rightarrow$  [ENTER] to enter the selection

Align the cursor with BRIGHTNESS (with OSD), and adjust the value. It can be changed to any value from -50 to +50.

#### (2) Setting the background contrast for on-screen displays

Set the contrast of the background when on-screen displays appear.

| $\rightarrow$ [Rotary key] or | F1 or F2 | to select the item whose | value is to l | be changed $\rightarrow$ |
|-------------------------------|----------|--------------------------|---------------|--------------------------|
|-------------------------------|----------|--------------------------|---------------|--------------------------|

[ENTER] to enter the selection

 $\rightarrow$  [Rotary key] or [F1 or F2] to change the value  $\rightarrow$  [ENTER] to enter the selection

Align the cursor with CONTRAST (with OSD), and adjust the value. It can be changed to any value from -50 to +50.

#### (3) Setting the brightness under normal conditions

Set the brightness of the LCD screen under normal conditions.

 $\rightarrow$  [Rotary key] or [F1 or F2] to select the item whose value is to be changed  $\rightarrow$ 

[ENTER] to enter the selection

 $\rightarrow$  [Rotary key] or [F1 or F2] to change the value  $\rightarrow$  [ENTER] to enter the selection

Align the cursor with BRIGHTNESS, and adjust the value. It can be changed to any value from -50 to +50.

#### (4) Setting the contrast of the LCD screen under normal conditions

Set the contrast of the LCD screen under normal conditions.

 $\rightarrow$  [Rotary key] or [F1 or F2] to select the item whose value is to be changed  $\rightarrow$ 

[ENTER] to enter the selection

 $\rightarrow$  [Rotary key] or [F1 or F2] to change the value  $\rightarrow$  [ENTER] to enter the selection

Align the cursor with CONTRAST, and adjust the value. It can be changed to any value from -50 to +50.

## 7.3 CONFIG SETUP

The VA-1809's unit settings are established using CONFIG SETUP.

 $[TOP] \rightarrow [SETUP MENU[SETUP]] \rightarrow [CONFIG SETUP[F2]]$ 

The menu is configured as shown below.

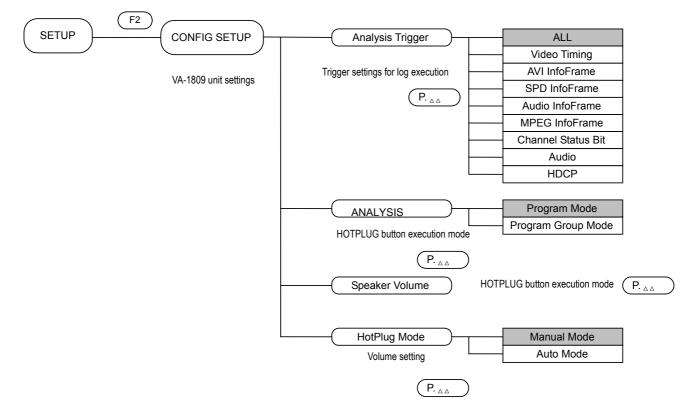

#### 7.3.1 Setting the trigger for log execution

 $\rightarrow$  [F1 or F2] to select trigger item of ANALYSIS TRIGGER  $\rightarrow$ 

[ENTER] to enter selection or ??selection-to-be??

Set the trigger for capturing the log for log execution.

Align the cursor with the trigger for setting ANALYSIS TRIGGER, and change the ON/OFF status of the check button.

For details on the logs, refer to ??? on page ???. See below for details on the triggers.

\* When a multiple number of triggers have been selected, they will all be OR-ed.

| Item                  | Details                                                                             |
|-----------------------|-------------------------------------------------------------------------------------|
| ALL                   | All the changes listed below trigger the capture.                                   |
| Video Timing          | A change in Video Timing of the input HDMI triggers the capture.                    |
| AVI InfoFrame         | A change in AVI InfoFrame of the input HDMI triggers the capture.                   |
| SPD InfoFrame         | A change in SPD InfoFrame of the input HDMI triggers the capture.                   |
| Audio<br>InfoFrame    | A change in Audio InfoFrame of the input HDMI triggers the capture.                 |
| MPEG<br>InfoFrame     | A change in MPEG InfoFrame of the input HDMI triggers the capture.                  |
| ACP Packet            | A change in ACP Packet of the input HDMI triggers the capture.                      |
| ISRC1 Packet          | A change in ISRC1 Packet of the input HDMI triggers the capture.                    |
| ISRC2 Packet          | A change in ISRC2 Packet of the input HDMI triggers the capture.                    |
| Channel Status<br>Bit | A change in Channel Status Bit in the input HDMI Audio stream triggers the capture. |
| Audio                 | A change in the ACR definition (N/CTS) triggers the capture.                        |
| HDCP                  | The ??? of HDCP triggers the capture.                                               |
| DDC Monitor?          |                                                                                     |

#### 7.3.2 Program execution mode

 $\rightarrow$  [F1 or F2] to select mode of ANALYSIS MODE  $\rightarrow$ 

[ENTER] to enter selection

Set the program execution mode.

Align the cursor with the mode for setting ANALYZE MODE, and change the ON setting of the check button.

The following settings are available for the execution mode.

Details of the modes are given below.

| Item                  | Details                                                                                                    |
|-----------------------|----------------------------------------------------------------------------------------------------|
| PROGRAM Mode          | All the programs are executed.                                                                                                    |
| PROGRAM GROUP<br>Mode | <ul> <li>Only the programs selected by PROGRAM GROUP EDIT are executed.</li> <li>* For details on PROGRAM GROUP EDIT, refer to ??? on page ???.</li> </ul> |

#### 7.3.3 Adjusting the speaker volume

Use the rotary key to adjust the volume of the VA-1809's built-in speaker. The volume of the sound delivered from the HDMI output and COAX OUT connectors cannot be adjusted.

| PAGE 2 [F3] → | [F1 or F2] to select SPEAKER VOLUME | $\rightarrow$ |
|---------------|-------------------------------------|---------------|
|---------------|-------------------------------------|---------------|

[ENTER] to enter selection

- $\rightarrow$  [Rotary key] to adjust SPEAKER VOLUME value.
- \* Either 2 channels (1 stream) of a maximum of 8 channels (4 streams) with frequencies from 32 to 96 kHz for linear PCM only or both channels of 2 channels with frequencies from 176.4 to 192 kHz can be output as the sound.

## 7.3.4 Setting the hot plug button

PAGE 2 [F3]  $\rightarrow$  [F1 or F2] to select HOTPLUG MODE  $\rightarrow$ 

[ENTER] to enter selection

The settings available when the HOTPLUG button is pressed can be performed.

| Item        | Details                                                                                                    |
|-------------|----------------------------------------------------------------------------------------------------|
| AUTO MODE   | Low changes to high when the button is pressed once.<br>Any time from 10ms to 200ms can be selected at the low                                                       |
|             | <ul><li>period. Use the rotary key to select it.</li><li>* This length also applies to changes in the hotplug signals when other processes are undertaken.</li></ul> |
| MANUAL MODE | The level is reversed when the button is pressed once.                                                                                                    |

\* In MANUAL MODE, the value selected using MANUAL is retained even when the hotplug signal must be changed (such as while EDID is being changed) during normal operation. For this reason, the mode should normally be kept at AUTO MODE.

## 8. How to display the measurement results

The HDMI signal timings can be measured and the InfoFrame and other data can be decoded and displayed by pressing the ANALYZE button. The area of the menu where the measurement results are displayed is structured as shown below.

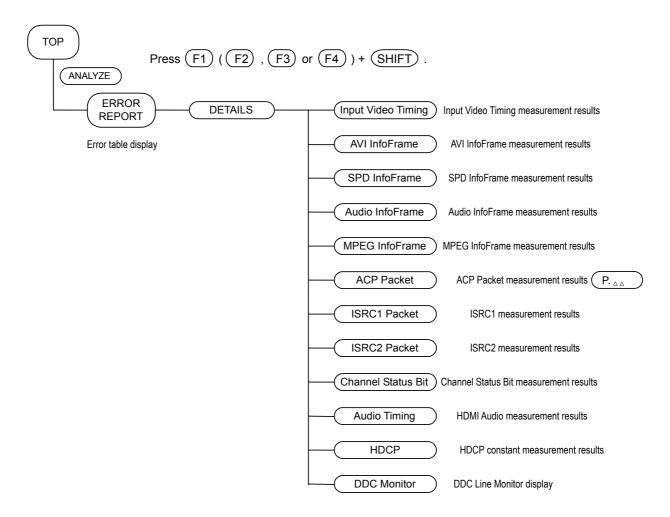

### 8.1 ERROR Report

### $TOP \rightarrow ANALYSIS [ANALYZE]$

This operation sequence is used to list any errors in any the measurement items.

## 8.2 VIDEO TIMING VIDEO TIMING

 $TOP \rightarrow ANALYSIS [ANALYZE] \rightarrow DETAILS [F1] \rightarrow Video Timing [F1]$ 

This operation sequence is used to measure the input timings.

------Video TIming 表示-------

The items displayed are listed below.

| Item          | Fig. | Details                           |
|---------------|------|-----------------------------------|
| Hor.FREQUENCY |      | Horizontal sync frequency         |
| Hor.PERIOD    | HP   | Horizontal sync period            |
| Hor.SYNC      | HS   | Horizontal sync width             |
| Hor.BAKCP     | HB   | Horizontal sync back porch width  |
| Hor.DISP      | HD   | Horizontal display width          |
| Hor.FRONTP    | HP   | Horizontal sync front porch width |
| Hor.Polarity  |      | Horizontal sync polarity          |
| Ver.FREQUENCY |      | Vertical sync frequency           |
| Ver.TOTAL     | VT   | Vertical sync period              |
| Ver.SYNC      | VS   | Vertical sync width               |
| Ver.BACKP     | VB   | Vertical sync back porch width    |
| Ver.DISP      | VD   | Vertical display width            |
| Ver.FRONTP    | VP   | Vertical sync front porch width   |
| Ver.Polarity  |      | Vertical sync polarity            |

\* Measurements cannot be performed properly when HDMI signals with timings exceeding the restrictions have been input.

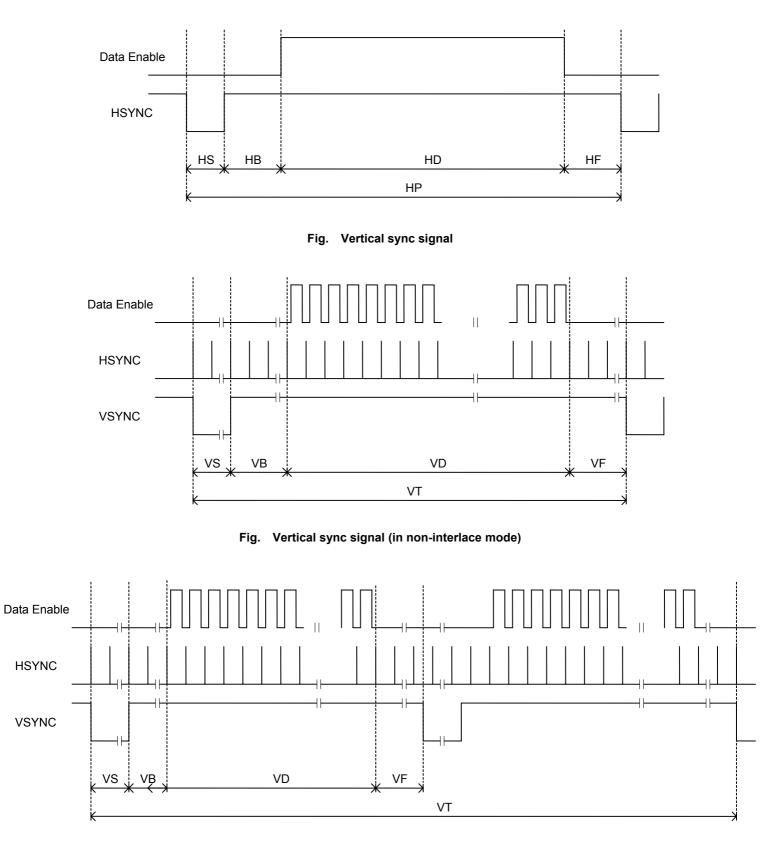

Fig. Vertical sync signal (in interlace mode)

## 8.3 InfoFrame AVI

| $[TOP] \rightarrow [ANALYSIS [ANALYZE]] \rightarrow [DETAILS[F1]] \rightarrow [InfoFrame AVI [F2]]$ |
|----------------------------------------------------------------------------------------------------|
| This operation sequence is used to decode AVI InfoFrame of the input and display it.                |
|                                                                                                    |

For further details of the display, refer to the HDMI and EIA specifications.

## 8.4 InfoFrame SPD

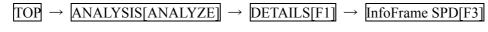

This operation sequence is used to decode SPD InfoFrame of the input and display it. For further details of the display, refer to the EIA specifications.

## 8.5 InfoFrame Audio

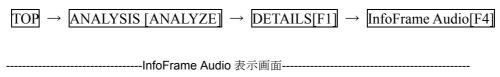

This operation sequence is used to decode Audio InfoFrame of the input and display it. For further details of the display, refer to the HDMI and EIA specifications.

## 8.6 InfoFrame MPEG

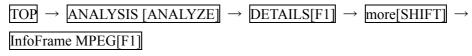

This operation sequence is used to decode MPEG InfoFrame of the input and display it. For further details of the display, refer to the EIA specifications.

## 8.7 ACP Packet

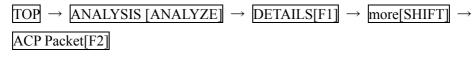

This operation sequence is used to decode ACP Packet of the input and display it. For further details of the display, refer to the HDMI specifications.

#### 8.8 ISRC1 Packet

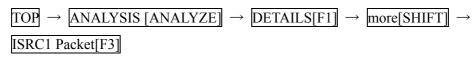

This operation sequence is used to decode ISRC1 Packet of the input and display it. For further details of the display, refer to the HDMI and DVD audio specifications.

## 8.9 ISRC2 Packet

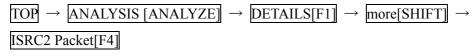

This operation sequence is used to decode ISRC2 [ACP???] Packet of the input and display it.

Refer to the HDMI specifications.

#### 8.10 Channel Status

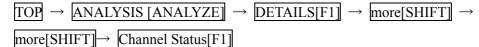

This operation sequence is used to decode the Channel Status Bit of the input HDMI audio stream and display it.

Refer to the IEC60958 specifications.

## 8.11 Audio Timing

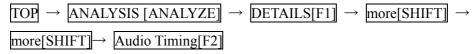

This operation sequence is used to display the constants (N, CTS) used to regenerate the Audio Clock of the input HDMI Audio and the volume level of the input HDMI Audio.

For details on the audio clock regeneration, refer to the HDMI specifications.

\* The volume level can be displayed only when PCM sound is input.

## 8.12 HDCP

| $TOP \to ANALYSIS [ANALYZE] \to DETAILS[F1] \to more[SHIFT]$ | $\rightarrow$ |
|--------------------------------------------------------------|---------------|
| more[SHIFT] $\rightarrow$ HDCP[F3]                           |               |

This operation sequence is used to display the constants used during HDCP certification. For details on the display, refer to the HDCP specifications.

## 8.13 (DDC Monitor)

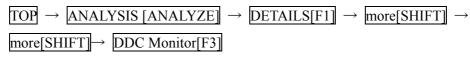

This operation sequence enables details of the communication on the input HDMI DDC line to be displayed.

## 9. Other functions

## 9.1 Hot plug function

The hot plug status can be changed by pressing the HOTPLUG button. For the HOTPLUG button settings, refer to ??? on page ???.

## 9.2 Log function

## 10. Error table

## **11. Product specifications**

## 12. Terms

Free Manuals Download Website <u>http://myh66.com</u> <u>http://usermanuals.us</u> <u>http://www.somanuals.com</u> <u>http://www.4manuals.cc</u> <u>http://www.4manuals.cc</u> <u>http://www.4manuals.cc</u> <u>http://www.4manuals.com</u> <u>http://www.404manual.com</u> <u>http://www.luxmanual.com</u> <u>http://aubethermostatmanual.com</u> Golf course search by state

http://golfingnear.com Email search by domain

http://emailbydomain.com Auto manuals search

http://auto.somanuals.com TV manuals search

http://tv.somanuals.com